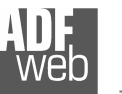

User Manual Modbus TCP Server to Modbus RTU Master

Document code: MN67007 ENG Revision 2.002 Page 1 of 15

# User Manual

Revision 2.002 English

## Gateway / Bridge Modbus TCP Server to Modbus RTU Master

(Order Code: HD67007)

for Website information: www.adfweb.com?Product=HD67007

for Price information: www.adfweb.com?Price=HD67007

## Benefits and Main Features:

- **Very easy to configure**
- Low Cost
- $\blacksquare$ Rail mountable
- Wide supply input range ►
- **Galvanic Isolation**
- Industrial temperature range: -30°C / 70 °C (-22°F / 158°F)

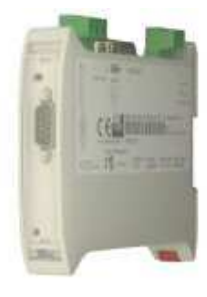

HD67007

#### For others products for Modbus:

Converters / Adapters See also the following links: www.adfweb.com?Product=HD67118</u> (Modbus RTU Slave) www.adfweb.com?Product=HD67119 (Modbus TCP Master) www.adfweb.com?Product=HD67120 (Modbus TCP Slave)

For others Gateways / Bridges:

## Modbus RTU Master / Slave

www.adfweb.com?Product=HD67001 (CANopen) www.adfweb.com?Product=HD67011 (CAN bus) www.adfweb.com?Product=HD67012 (CAN bus) See also the following links: www.adfweb.com?Product=HD67502 (CANopen)

#### CONNECTION SCHEME 5 Modbus TCP Client to Modbus RTU Slave

See also the following link: www.adfweb.com?Product=HD67510

 $\Box$  Do you have an your customer protocol? See the following links: www.adfweb.com?Product=HD67003

Document code: MN67007 ENG Revision 2.002 Page 2 of 15

#### Industrial Electronic Devices

#### INDEX:

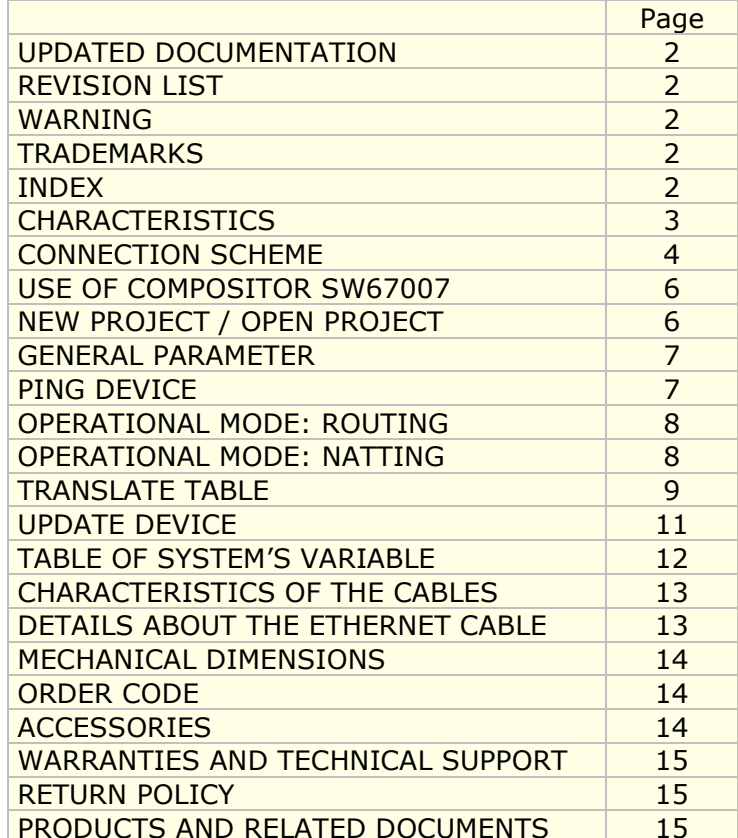

#### UPDATED DOCUMENTATION:

Dear customer, we thank you for your attention and we remind you that you need to check that the following document is:

- Updated
- $\triangleright$  Related to the product you own

To obtain the most recently updated document, note the "document code" that appears at the top right-hand corner of each page of this document.

With this "Document Code" go to web page www.adfweb.com/download/ and search for the corresponding code on the page. Click on the proper "Document Code" and download the updates.

To obtain the updated documentation for the product that you own, note the "Document Code" (Abbreviated written "Doc. Code" on the label on the product) and download the updated from our web site www.adfweb.com/download/

#### REVISION LIST:

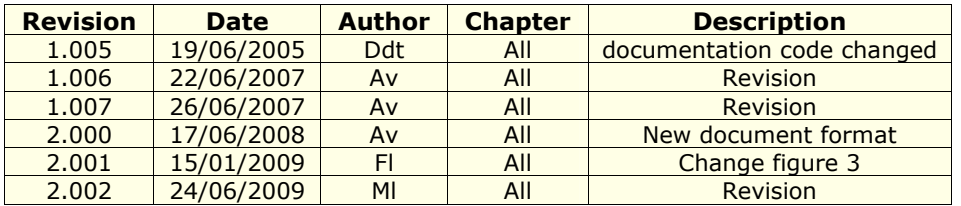

#### WARNING:

ADFweb.com reserves the right to change information in this manual about our product without warning. ADFweb.com is not responsible for any error this manual may contain.

#### TRADEMARKS:

All trademarks mentioned in this document belong to their respective owners.

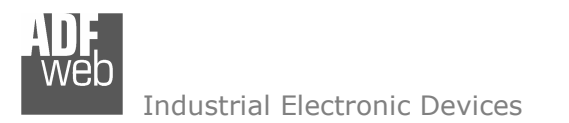

Document code: MN67007 ENG Revision 2.002 Page 3 of 15

#### CHARACTERISTICS:

The Modbus TCP to Modbus RTU Gateway allows the following characteristics:

- $\triangleright$  Power supply 12...24 VAC or 12...24 VDC;
- Opto-isolation RS485;
- Choice possibilit between RS232 or RS485;
- Mountable on Rail DIN;
- Temperature range -30°C to 70°C;
- $\triangleright$  EMS EN 61000-6-2.

To configure the Gateway, use the available software that runs with Windows, called SW67007. It is downloadable on the site www.adfweb.com and its operation is described in this document.

It can be used in two operative ways: routing and natting. In the routing mode, the command Modbus is forwarded on the serial line using the same requested addresses. In the natting mode, the device addresses and data are altered through a translation table of the addresses.

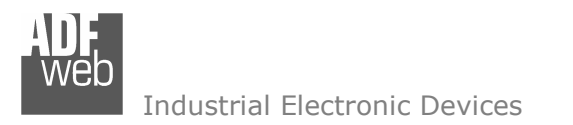

Document code: MN67007 ENG Revision 2.002 Page 4 of 15

#### CONNECTION SCHEME:

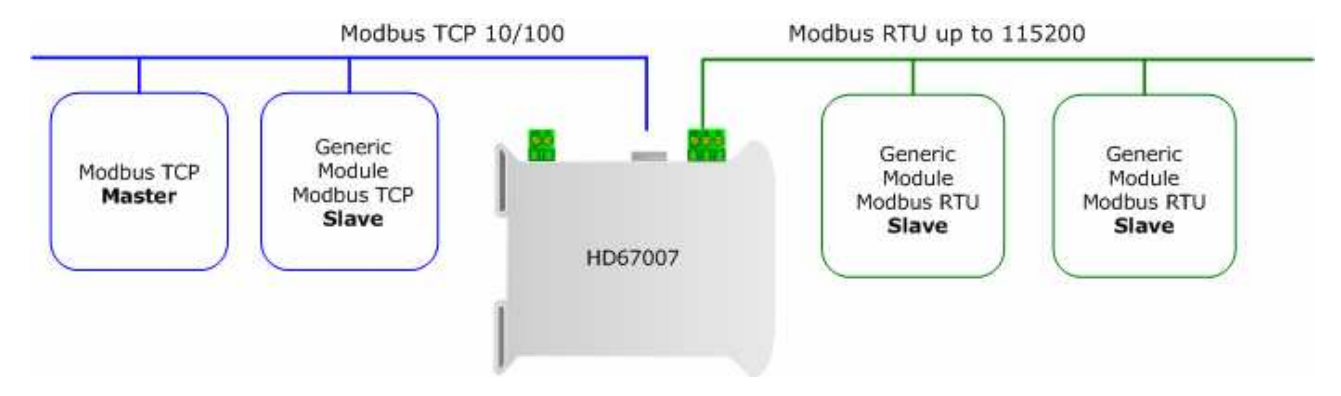

Figure 1: Connection scheme of HD67007 between Modbus TCP and Modbus RTU (communication RS 485)

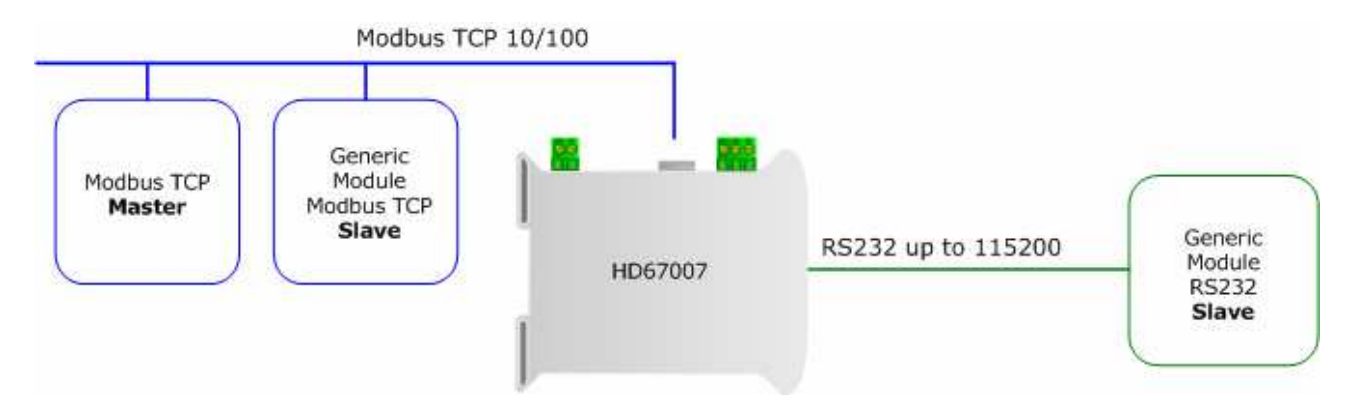

Figure 2: Connection scheme of HD67007 between Modbus TCP and Modbus RTU (communication RS 232)

Document code: MN67007 ENG Revision 2.002 Page 5 of 15

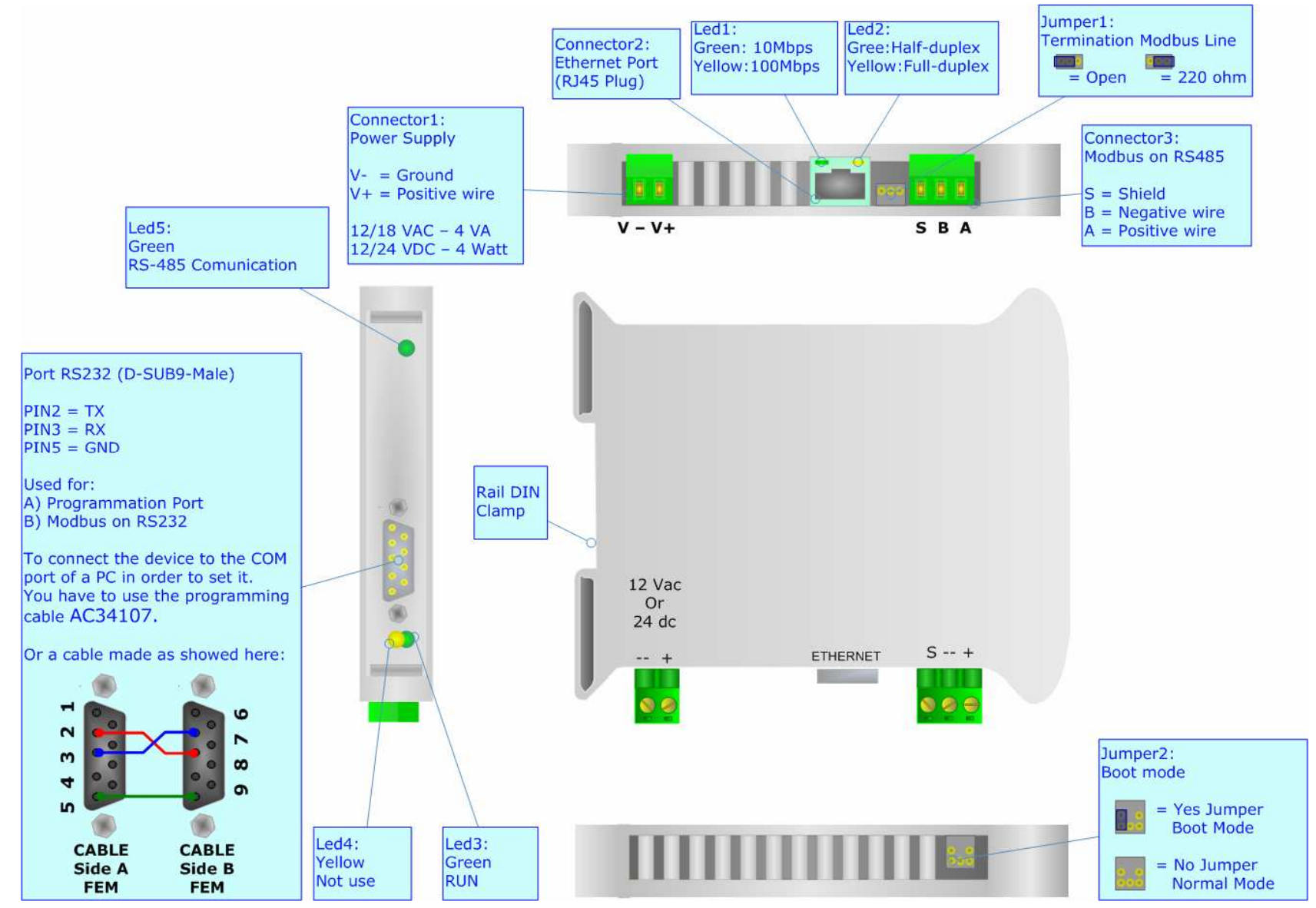

Figure 3: Connection Scheme for HD67007

#### Industrial Electronic Devices

#### USE OF COMPOSITOR SOFTWARE SW67007:

The software allows the device parameters to be defined.

Launching the SW67007, the following window appears(The SW67007 is downloadable on the site http://www.adfweb.com/home/download/download.aspThis manual is referenced to the last version of the

#### The following explains the function of the buttons:

#### NEW PROJECT / OPEN PROJECT:

software present on our web site).

The "New Project" button creates the folder which contains the entire device configuration. A device configuration can also be imported and exported:

- To clone the configurations of the Gateway in order to configure another Gateway device in the same manner, it is necessary to  $\frac{1}{2}$  maintain the folder and all its contents: maintain the folder and all its contents;
- $\triangleright$  To clone a project in order to obtain a different version of the project, it is sufficient to duplicate the project folder with another name  $\triangleright$ and open the new folder with the button "Open Project".

When the project is created or an existent project is open, it will be possible to access the various configuration section of the software:

- "General Parameter"
- "Translate Table"

Document code: MN67007 ENG Revision 2.002 Page 6 of 15

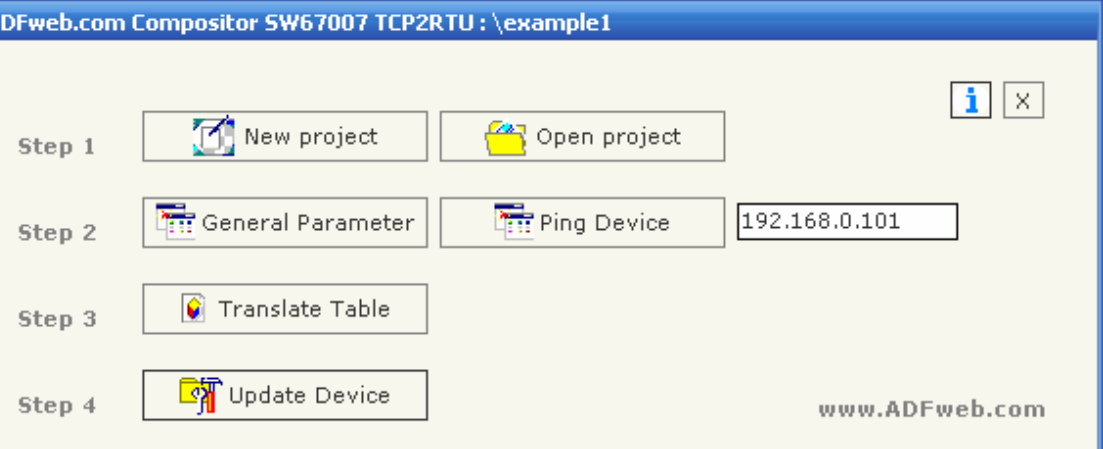

Figure 4: Main window for SW67007

Document code: MN67007 ENG Revision 2.002 Page 7 of 15

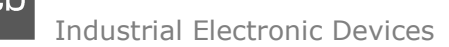

#### GENERAL PARAMETER:

This section defines the fundamental communication parameters of two Buses, Modbus TCP and Modbus RTU.

By pressing the "General Parameter" button from the main window for SW67007 (Fig. 4) the window "General Parameter" appears (Fig. 5):

- $\triangleright$  The field "Operation Mode" defines the operation of the Gateway<br>in Pouting at NAT modes (see the novt description). in Routing or NAT modes (see the next description);
- $\geq$  In the field "IP Address" insert the IP address that you want to give to slave Modbus TCP;
- > In the field "Subnet Mask" insert the Subnet Mask;
- $\triangleright$  If the field "Enable Gateway" is checked, in the field under it is  $\triangleright$  acceptible to inequal the IB Address of the actaural used for asing possible to insert the IP Address of the gateway used for going out to the net;
- $\triangleright$  In the field "Port" insert the number of port;
- $\triangleright$  In the field "Baud Rate", the velocity of the Modbus RTU is defined: defined;
- $\triangleright$  In the field "Parity", the Modbus RTU parity is defined;
- $\triangleright$  "Timeout" is the maximum time that the device attends for the spaying from the Claus interrested: answer from the Slave interrogated;
- $\triangleright$  "System Data Offset" is the system variable offset.

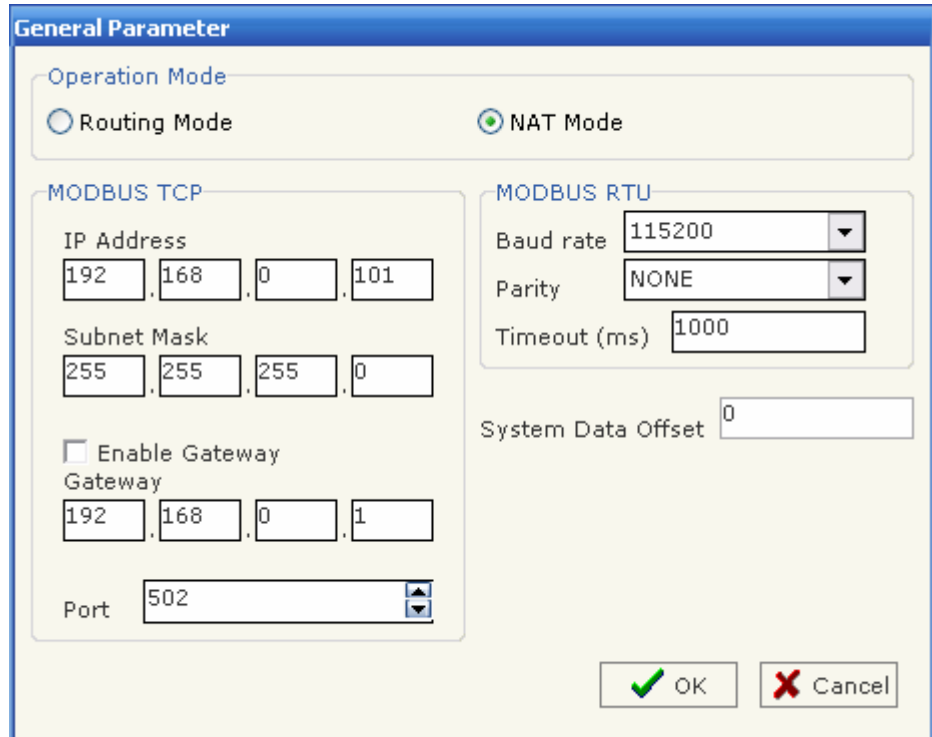

Figure 5: "General Parameter" window

#### PING DEVICE:

If is necessary to do a Ping on the net, before pressing the "Ping Device" button insert a value in the right field and then press the button. In order to do this, the gateway must be in RUN mode.

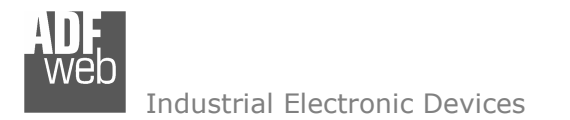

Document code: MN67007 ENG Revision 2.002 Page 8 of 15

#### OPERATIONAL MODE :

#### ROUTING

A few characteristics of the Modbus RTU package have been modified in the standard of the Modbus TCP protocol. Two bytes of the final CRC were eliminated (no longer necessary for the information to reach its already corrected destination). The first byte of the slave identification was changed, leaving the one that is called PDU. A frame denominated as MBAP header with dimensions of 7 bytes was added to the head of the PDU.

It is composed by the following:

- $\triangleright$  Word transaction identifier (recopied from the slave in the response phase);<br>
Word protecol identifier (0. Modbus protecol);
- $\triangleright$  Word protocol identifier (0=Modbus protocol);<br> $\triangleright$  Word length (number of successive butss);
- $\triangleright$  Word length (number of successive bytes);<br> $\triangleright$  Byte unit identifies (used for the reuting and
- $\triangleright$  Byte unit identifier (used for the routing operation).

By using the last byte of the MBAP header, it is possible to carry out the routing from a requested Modbus TCP toward a serial line using the address from the slave which is specified by the byte unit identifier.

#### Example:

 A requested Modbus TCP made in the device as the address 192.168.0.200 for the holding register address \$2000, which is MBAP unit identifier has the value of 2. It will be followed by the request on the serial for the device with the address 2 at the word \$2000. After the request is made, the RTU will respond. The master TCP will be given the same response which will be reconstructed according to the specifications of the Modbus TCP.

If the RTU slave responds with an exception, that exception code will be transmitted again to the TCP master. If the RTU slave does not respond in the estimated time defined by the Timeout parameter, an exception response will be given: error code \$0B.

#### NATTING:

When using the operation mode, Natting, the requested data will be processed through a table of translations of the Modbus network addresses.

Document code: MN67007 ENG Revision 2.002 Page 9 of 15

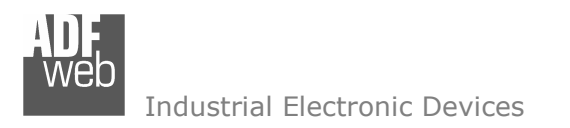

#### TRANSLATE TABLE:

Within the section "Translate Table" you can define the variables that can be read or written by the TCP bus on the RTU bus when the device is in NAT mode.

By pressing the "Translate Table" button from the main window for SW67007 (Fig. 4) the window "Set Translate Table" appears (Fig. 6).

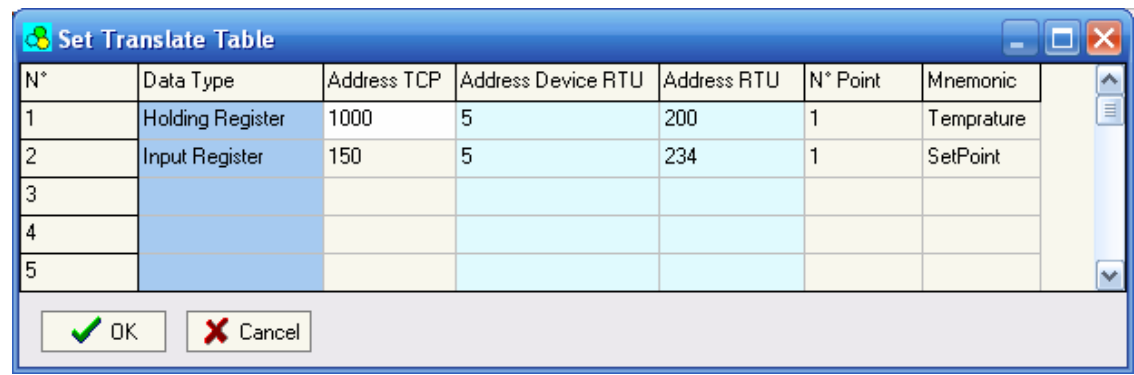

The data of the columns have the following meanings:

#### Figure 6: "Set Translate Table" window

- > In the field "Data Type" insert the type of data that is being considered;<br>
- $\triangleright$  In the field "Address TCP" insert the virtual address of the present data in a device in the TCP Modbus;
- > In the field "Address Device RTU" insert the address of the device on the RTU Modbus that contains the data;<br>→
- **EXACTE In the field "Address RTU" insert the address of the data on the RTU device;**
- $\triangleright$  In the field "N° Point" insert the number of consecutive data that you want to configure. For example, you create Address TCP=1000,<br>Address PTU-100 and N9 point E, the following sets est un automatically, addres Address RTU=100 and  $N^{\circ}$  point = 5, the following gets set-up automatically: addresses TCP 1001, 1002, 1003, 1004 and the variables RTU 101, 102, 103, 104;
- In the field "Mnemonic" you can insert a brief description.

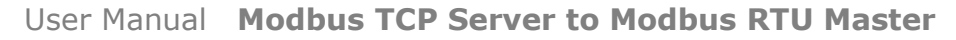

Document code: MN67007 ENG Revision 2.002 Page 10 of 15

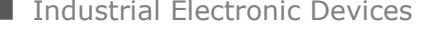

#### Example 1:

 If you want, from TCP network, write a data in the RTU network on the device at:

- $\blacktriangleright$  Address 5;
- $\triangleright$  Through Gateway WORD 100 (Address RTU);
- $\triangleright$  Address TCP 1000.

In the above scenario:

Specify the type of data between:

- > Holding Register (word in read and <br>waite): write);
- Input Register (word in read).

From the side of the MODBUS TCP:

 $\triangleright$  Address of data to read.

From the side of the MODBUS RTU:

- $\triangleright$  Address of the device to interrogate;
- $\triangleright$  Address of data to read on device.

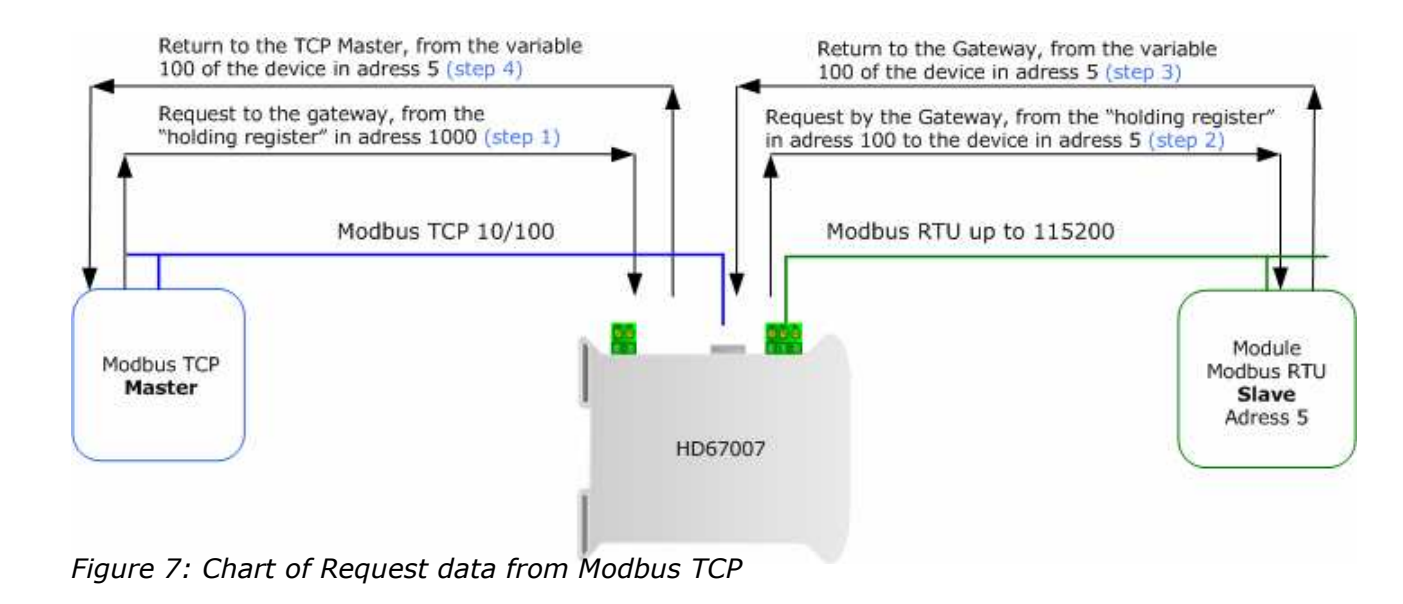

If the RTU slave responds with an exception, that exception code will be transmitted to the TCP Master. If the RTU slave does not respond within the estimated time defined by the Timeout parameter, an exception response will be given: error code \$0B.

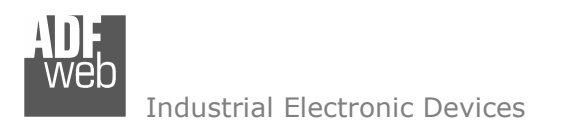

#### UPDATE DEVICE:

Section "Update Device":

Insert the boot jumper (see figure 3).

 In order to load the parameters after they are set, set the Com port you used for update, then you must click the button "Execut firmware" on the principal window.

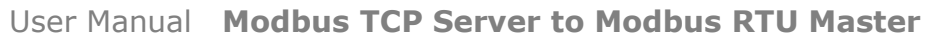

Document code: MN67007\_ENG Revision 2.002 Page 11 of 15

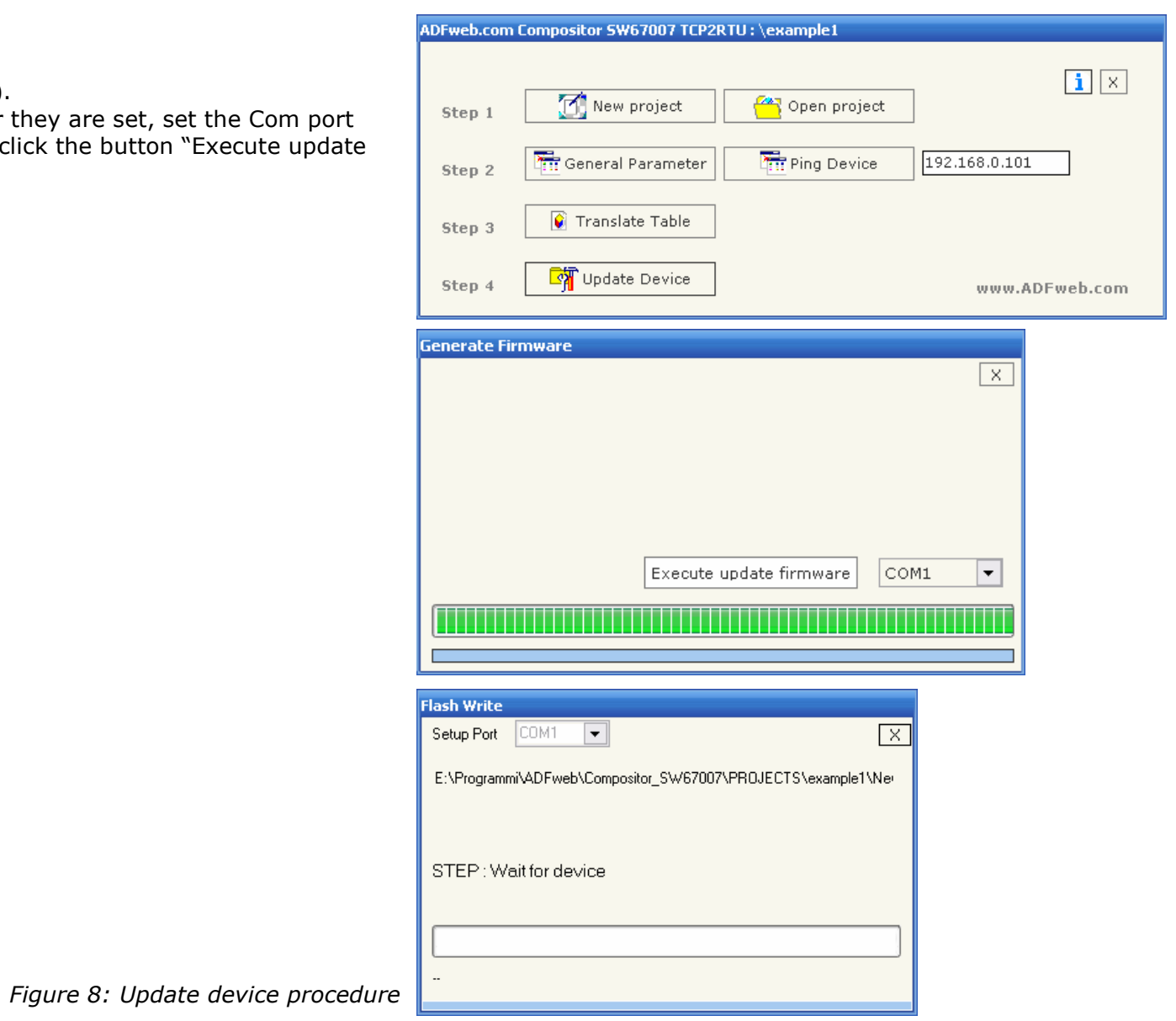

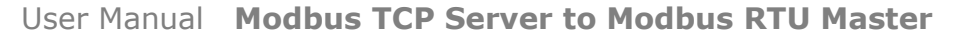

Document code: MN67007\_ENG Revision 2.002 Page 12 of 15

#### TABLE OF SYSTEM'S VARIABLE:

Based on the address specified by the offset parameter, some system's variables are shown. They are readable from the TCP Modbus through the function 03, when specifying the appropriate address.

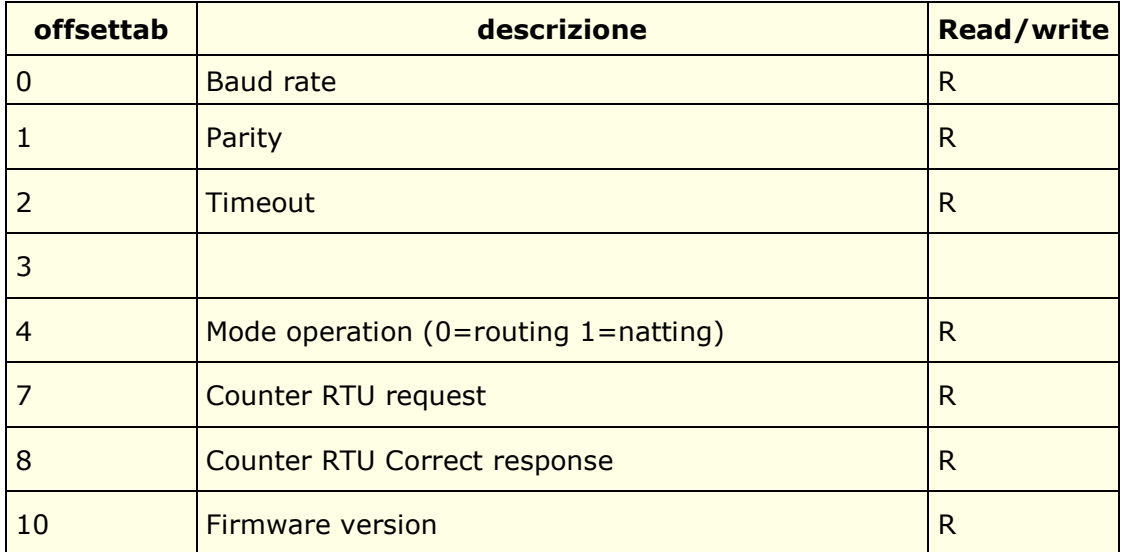

The address corresponds to offset variable system + offsettab

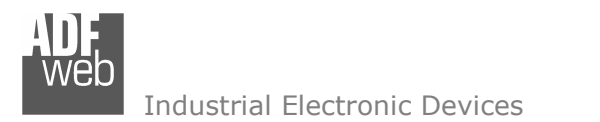

Document code: MN67007 ENG Revision 2.002 Page 13 of 15

#### CHARACTERISTICS OF THE CABLES:

The connection from RS232 socket to a serial port (example one from a personal computer) must be made with a NULL MODEM cable (a serial cable where the pins 2 and 3 are crossed).

It is recommended that the RS232C Cable not exceed 15 meters.

#### DETAILS ABOUT THE ETHERNET CABLE:

Linking of Ethernet connector to a HUB must be carried out by a Category 5E cable. The cable has to conform to the T568 norms relative to connections in cat.5 up to 100 Mbps. The length cannot go beyond 100 meters.

MECHANICAL DIMENSIONS:

#### User Manual Modbus TCP Server to Modbus RTU Master

Document code: MN67007 ENG Revision 2.002 Page 14 of 15

# 120 mm 4.72 inch 101 mm 107 mm<br>4.21 inch  $80$  $\bullet$ Housing: PVC Weight: 200g (Approx) 23 mm 0.9 inch

Figure 9: Mechanical dimensions scheme

#### ORDER CODE:

Order Code: HD67007 - Gateway - Modbus TCP Server to Modbus RTU Master

#### ACCESSORIES:

- Order Code: AC34107 Null Modem Cable Fem/Fem DSub 9 Pin 1,5 m Order Code: AC34114 - Null Modem Cable Fem/Fem DSub 9 Pin 5 m Order Code: AC34001 - Rail DIN - Power Supply 220/240V AC 50/60Hz - 12 V AC
- Order Code: AC34002 -Rail DIN - Power Supply 110V AC 50/60Hz - 12 V AC

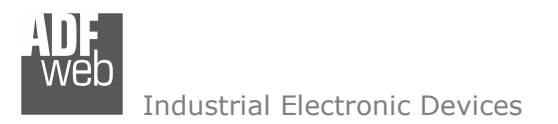

Document code: MN67007 ENG Revision 2.002 Page 15 of 15

#### WARRANTIES AND TECHNICAL SUPPORT:

For fast and easy technical support for your ADFweb.com SRL products, consult our internet support at www.adfweb.com. Otherwise contact us at the address support@adfweb.com

#### RETURN POLICY:

If while using your product you have any problem and you wish to exchange or repair it, please do the following:

- 1) Obtain a Product Return Number (PRN) from our internet support at www.adfweb.com. Together with the request, you need to provide detailed information about the problem.
- 2) Send the product to the address provided with the PRN, having prepaid the shipping costs (shipment costs billed to us will not be accepted).

If the product is within the warranty of twelve months, it will be repaired or exchanged and returned within three weeks. If the product is no longer under warranty, you will receive a repair estimate.

#### PRODUCTS AND RELATED DOCUMENTS:

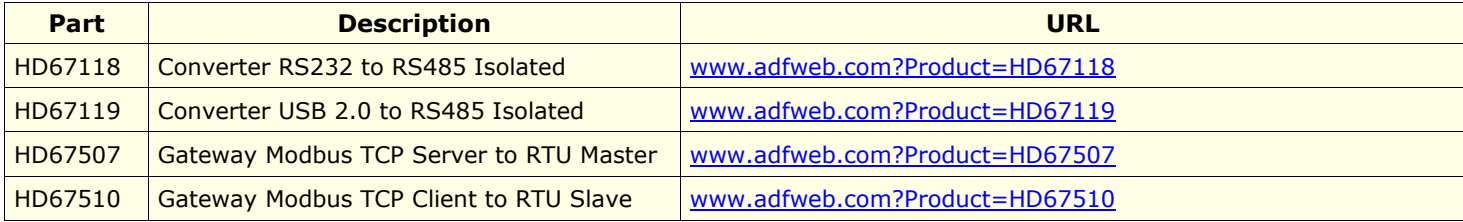